# VEJLEDNING TIL ANSØGNINGSSKEMA – ENKELTFAGS- OG GÆSTESTUDERENDE

Denne vejledning er en hjælp til dig, der søger om optagelse på enkeltfagskurser som enkeltfags- eller gæstestuderende. Ansøgning om optagelse foregår digitalt via [Ansøgningsportalen.](https://dans.stads.dk/SelfUserRegistration/faces/WelcomePage.jspx) Se særskilt vejledning til, hvordan du logger ind på Ansøgningsportalen (findes på itu.dk).

#### INDHOLD

Klik på linket for at finde den information, du søger:

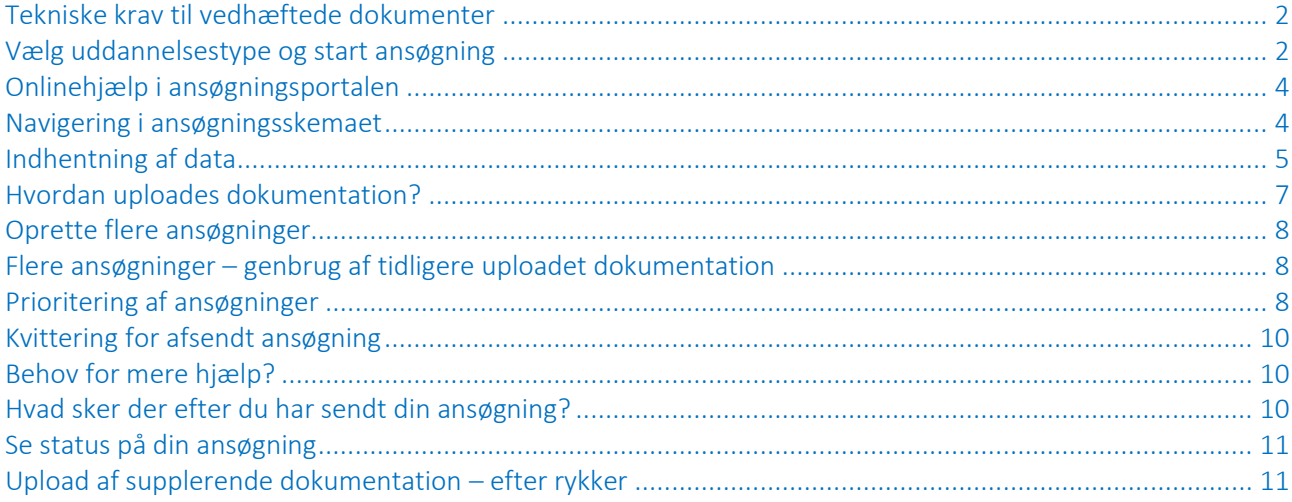

#### <span id="page-1-0"></span>TEKNISKE KRAV TIL VEDHÆFTEDE DOKUMENTER

Inden du går i gang med at udfylde ansøgningen, er det en god idé at have de filer, du skal bruge, gjort klar. Læs om dokumentationskravene på itu.dk.

- Dokumentation skal uploades i PDF-format.
- Hver fil må maksimalt fylde 10 MB.
- Alle sider i et eksamensbevis (inkl. karakterer) skal være samlet i én PDF-fil. Ved indscanning skal du derfor vælge en scanner-indstilling til scanning af flere sider.
- Ved scanning skal du bruge en indstilling til scanning af tekst for at undgå, at filen bliver for stor.
- Alle sider i dokumentet skal vende samme vej, så de kan åbnes og læses direkte på en skærm (ikke liggende eller på hovedet).
- Dokumentation skal uploades til det spørgsmål, det vedrører.

#### <span id="page-1-1"></span>VÆLG UDDANNELSESTYPE OG START ANSØGNING

Når du er logget på ansøgningsportalen (se særskilt vejledning til login) kommer du til "Personlig startside/Opret ansøgning" eller "Personlig startside/Se status på ansøgninger".

Vælg fanebladet "Opret ansøgning" for at starte en ansøgning:

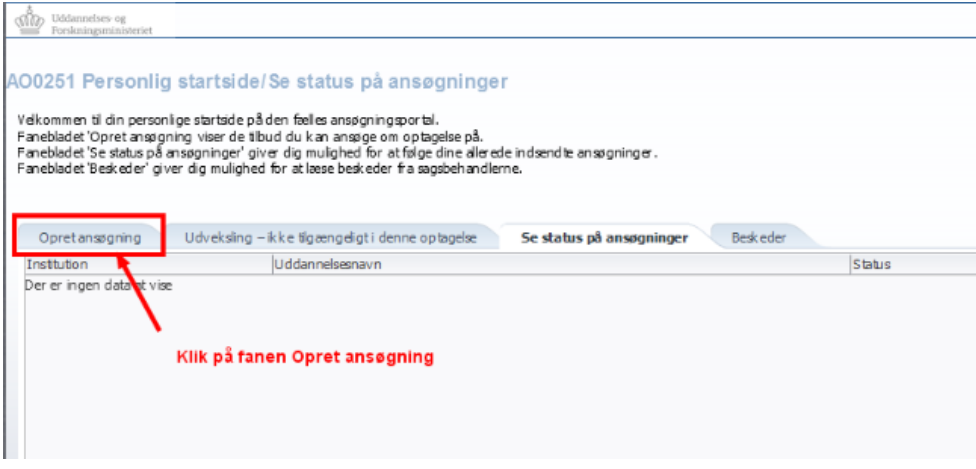

På "Opret ansøgning" skal du vælge "IT-Universitetet i København"<sup>1</sup> samt "Uddannelsestype".

Uddannelsestyper:

**.** 

- "Enkeltfag Diplom/Master": Kurser på masterniveau. Undervisning vil typisk ligge uden for almindelig arbejdstid. Der er deltagerbetaling.
- "Tomplads": Ledige pladser på kurser på bachelor- og kandidatniveau. Undervisning ligger i dagtimerne. Der er deltagerbetaling.
- "Enkeltfag som gæstestuderende": Kurserne er kun for ansøgere, der er i gang med en bachelor- eller kandidatuddannelse på et andet dansk universitet og har en forhåndsgodkendelse om merit.

<sup>1</sup> OBS: Hvis du kommer til "Opret ansøgning" via linket til uddannelsestypen på itu.dk, kan feltet "Institutionsnavn" allerede være udfyldt.

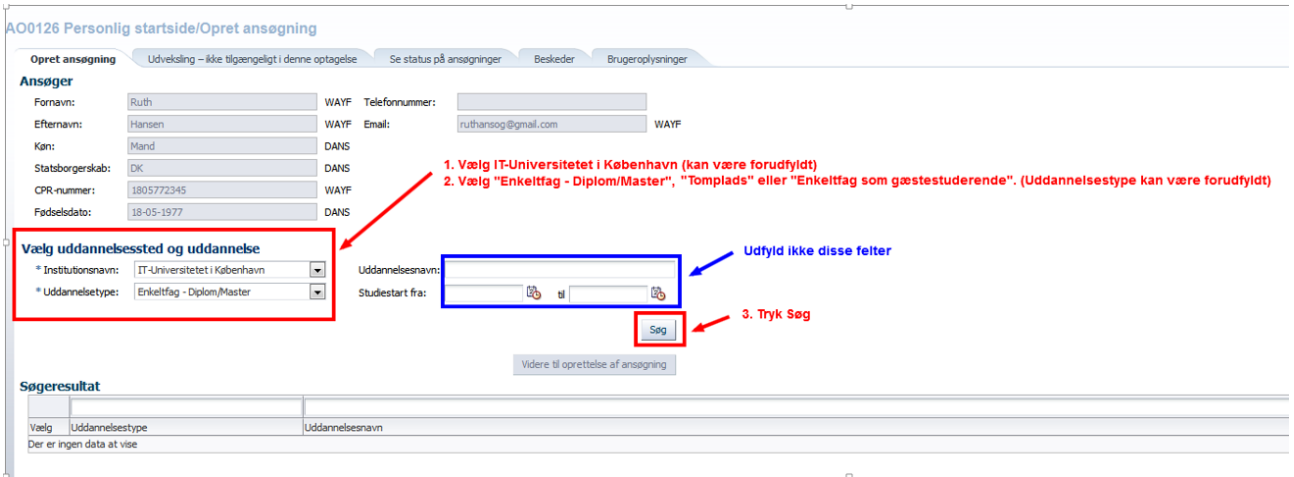

I "Søgeresultat" vises de kurser eller kursusniveauer, der kan oprettes ansøgning til. For "Enkeltfag – Diplom/Master" indeholder søgeresultatet en liste med kurser:

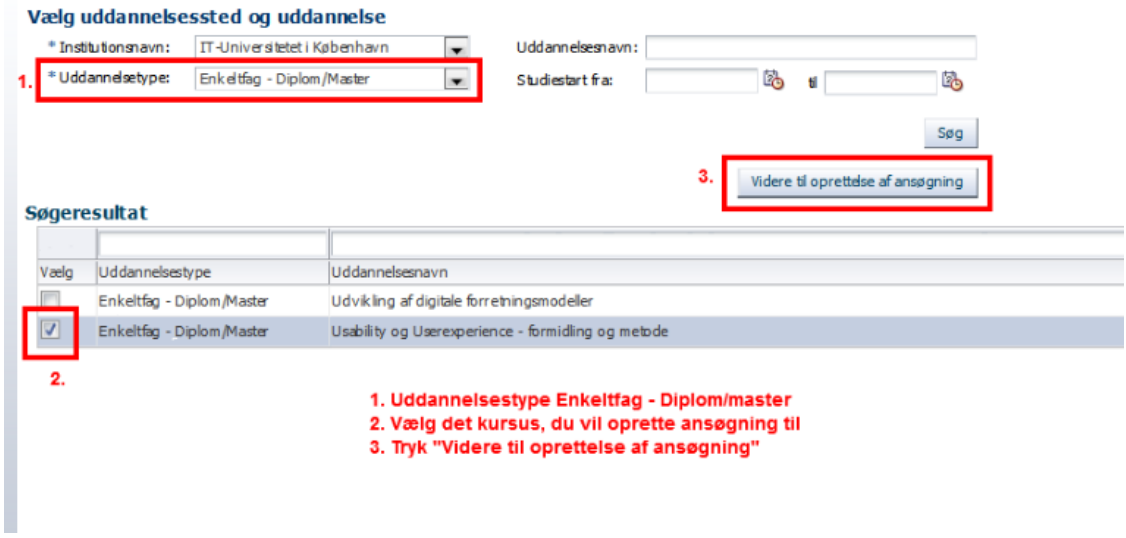

For "Tomplads" og "Enkeltfag som gæstestuderende" indeholder søgeresultatet kursusniveauer. Her vil du længere fremme i ansøgningen blive bedt om at vælge kursus fra en værdiliste.

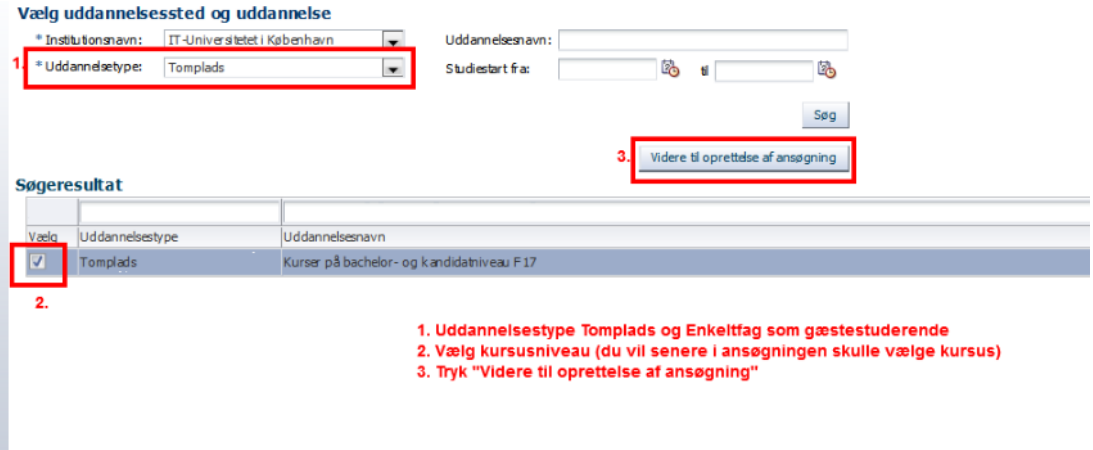

I "Søgeresultat" vælger du det kursus eller kursusniveau, du vil oprette ansøgning til. Derefter klikker du på "Videre til oprettelse af ansøgning" markeret i eksemplerne ovenfor. I næste skærmbillede skal du vælge statsborgerskab eller opholdstilladelse. Når du igen klikker på "Videre til oprettelse af ansøgning", kommer du til ansøgningsskemaet (læs mere om navigering i ansøgningsskemaet nedenfor).

#### <span id="page-3-0"></span>ONLINEHJÆLP I ANSØGNINGSPORTALEN

Ansøgningsportalen har en indbygget hjælpefunktion. Klik på spørgsmålstegnet øverst til højre for at åbne – og klik på bogikonet for at lukke den igen:

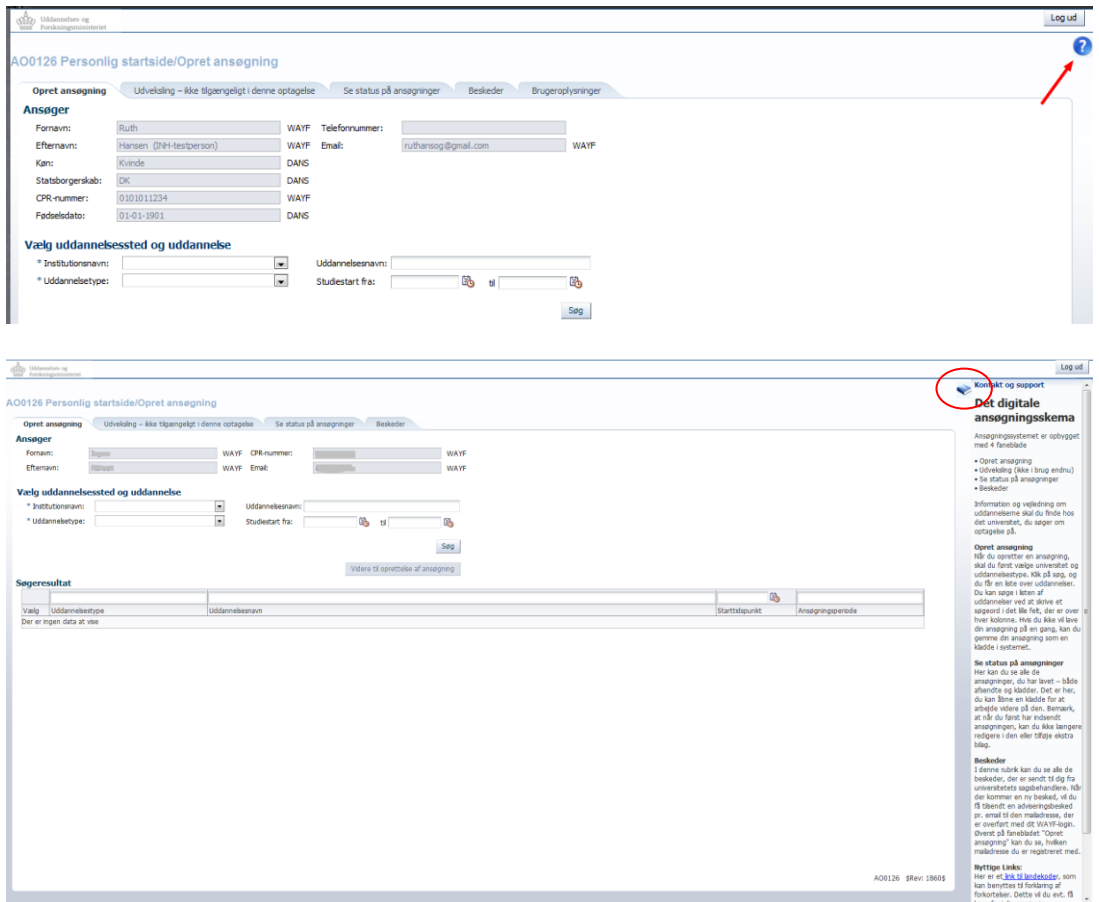

#### <span id="page-3-1"></span>NAVIGERING I ANSØGNINGSSKEMAET

Du kan *ikke* navigere frem og tilbage i ansøgningsbilledet ved brug af "pil frem og tilbage" i browseren. Du skal i stedet bevæge dig frem i ansøgningen ved hjælp af proceslinjen:

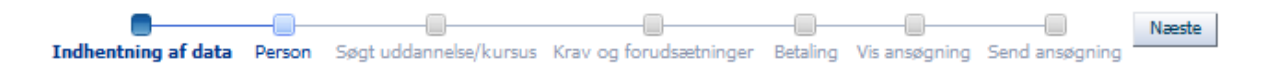

Spørgsmålene med stjerne i ansøgningsskemaet er obligatoriske spørgsmål. Eksempelvis telefonnummer:

\*Telefonnummer

Herudover vil du opleve, at der står "MAN" ud for flere af spørgsmålene i ansøgningsskemaet. Se nedenfor. "MAN" står for "manuelt" og er en information, du blot kan ignorere.

\* Du skal uploade din motiverede ansøgning nedenfor. Læs mere om den motiverede ansøgning under 'Adgangskrav' på ITU's hjemmeside under menuen 'Efteruddannelser'.

**MAN** 

#### <span id="page-4-0"></span>INDHENTNING AF DATA

Hvis du er eller har været studerende på et af universiteterne på listen under første punkt i ansøgningsprocessen "Indhentning af data", kan du hente dine eksamensresultater ind i Ansøgningsportalen i stedet for at uploade dem selv. Vælg først det/de universitet(er), du læser eller har læst på.

Er du ikke, eller har du ikke været, studerende ved et af de nævnte universiteter, går du bare videre til næste trin.

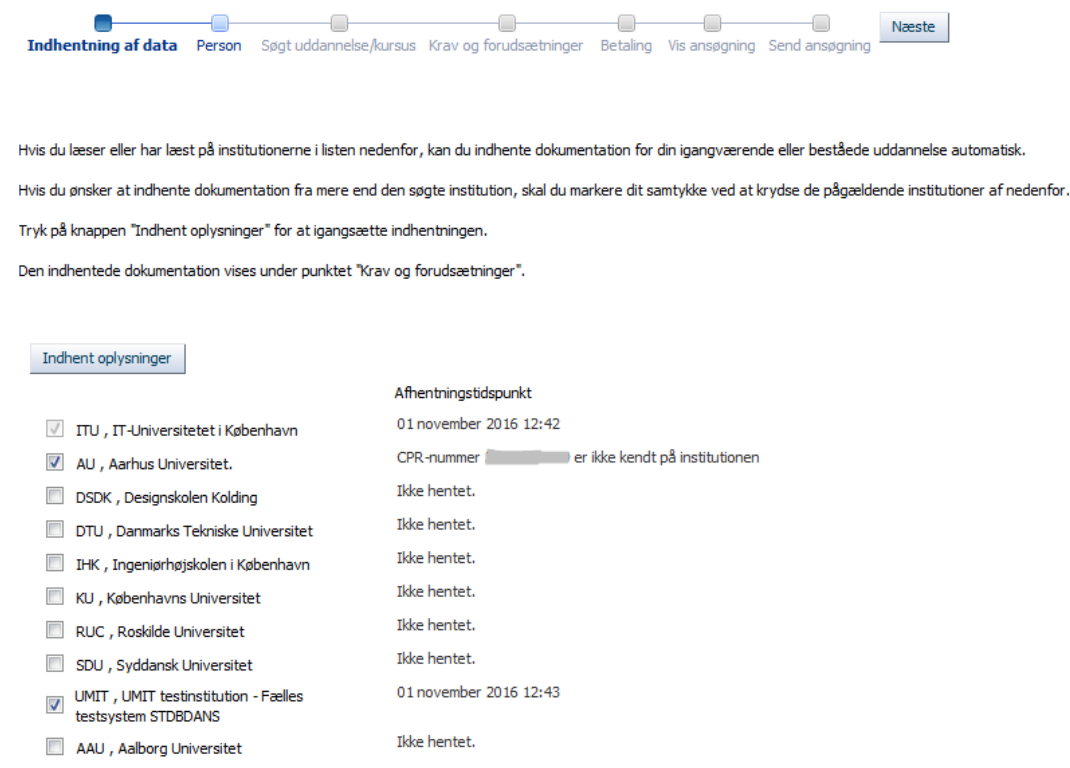

Når du klikker på "Indhent oplysninger", ændres status til "Data indhentes". Efter cirka et ½ minut opdateres status med resultatet af dataindhentningen. Når indhentningen er færdig, vises dato og tidspunkt. Hvis der ikke kan indhentes data fra det/de valgte universitet(er), vises en tekst med årsagen.

Du kan gå videre i ansøgningen, imens dataindhentningen foregår. Du vil på de følgende sider i ansøgningsprocessen få vist en rød tekst med status for indhentningen af data:

#### $\triangle$  Indhentning af data er stadig i gang...

À Indhentning af data er afsluttet, kontrollér under 'Krav og forudsætninger' at dine dokumenter er uploadet!

#### A Indhentning af data er helt eller delvist fejlet, kontroller fejlen under 'Indhentning af data'!

Hvis der bliver hentet data om igangværende og afsluttede videregående uddannelser, vises de under punktet "Krav og forudsætninger" i ansøgningsprocessen. Vær opmærksom på, at selvoprettede brugere ikke kan åbne og se data, som er indhentet. Det kan man først, når universitetet/universiteterne har verificeret brugerens identitet.

#### $\blacktriangle$  Indhentning af data er afsluttet, kontrollér under 'Krav og forudsætninger' at dine dokumenter er uploadet!

Følgende filtyper er tilladt: doc, docx, pdf. Max størrelse 10 MB - filer der ikke overholder disse anvisninger bliver ikke uploadet til ansøgningen.

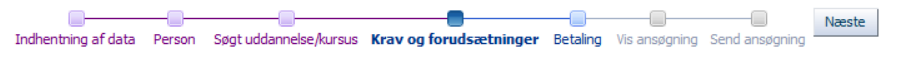

Adgangsgrundlag

Hvis vi har indhentet oplysninger om din uddannelsesbaggrund, vil uddannelserne fremgå herunder. Du vil også have mulighed for at tilføje yderligere uddannelser.

Hvis vi ingen oplysninger har indhentet, skal du udfylde nedenstående bokse.

\* Beståede videregående uddannelser :

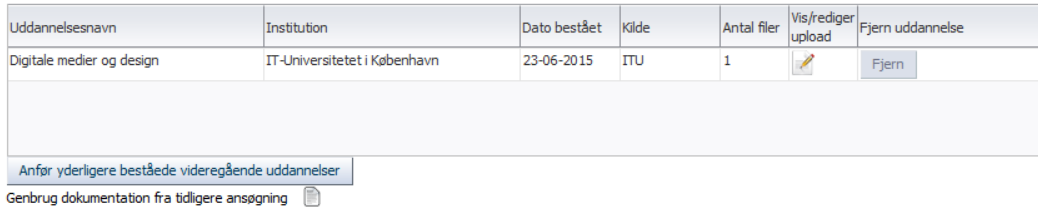

\* Ikke færdiggjorte videregående uddannelser :

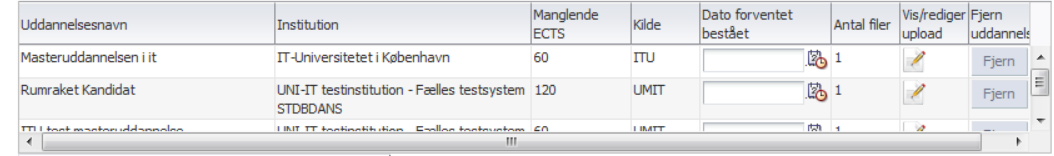

Anfør yderligere ikke beståede videregående uddannelser

Genbrug dokumentation fra tidligere ansøgning

#### <span id="page-6-0"></span>HVORDAN UPLOADES DOKUMENTATION?

Nedenfor er et eksempel, der viser upload af dokumentation for beståede videregående uddannelser. Tryk på "Anfør yderligere beståede videregående uddannelser":

#### \* Beståede videregående uddannelser :

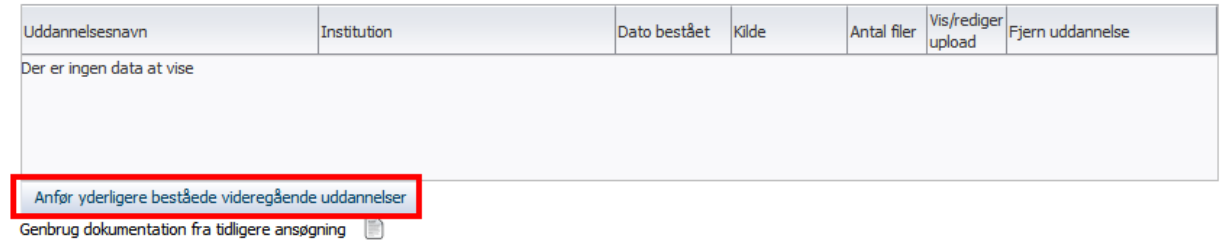

- Udfyld felterne i pop-up vinduet "Upload til videregående uddannelser".
- Tryk "Gennemse" for at finde det relevante dokument.
- Du kan nu se filnavnet i pop-up'en.
- Hvis det er den rigtige fil da tryk "Ja" til at uploade og gemme oplysningerne, som er vist i eksemplet nedenfor.

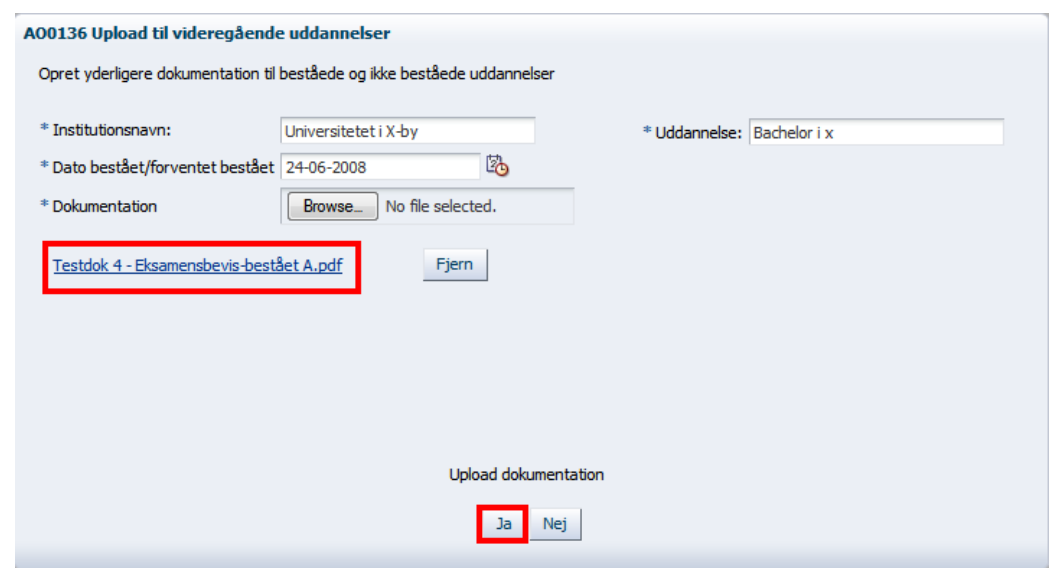

Filen er nu uploadet som dokumentation til spørgsmålet:

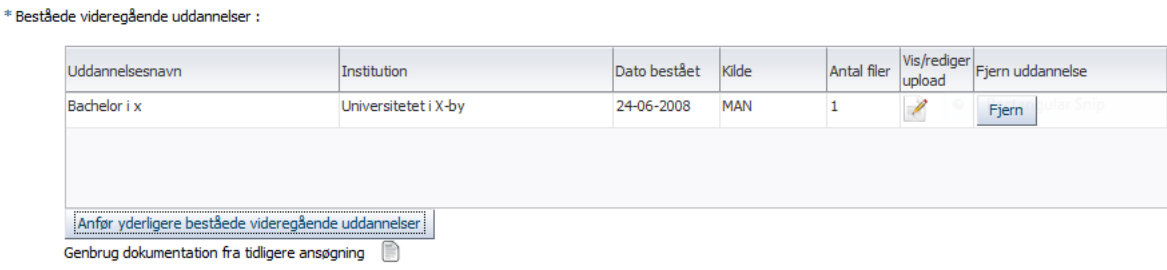

#### <span id="page-7-0"></span>OPRETTE FLERE ANSØGNINGER

Du kan kun oprette ansøgning til ét kursus ad gangen. Ønsker du at oprette flere ansøgninger, skal du gå ind via fanebladet "Opret ansøgning" igen:

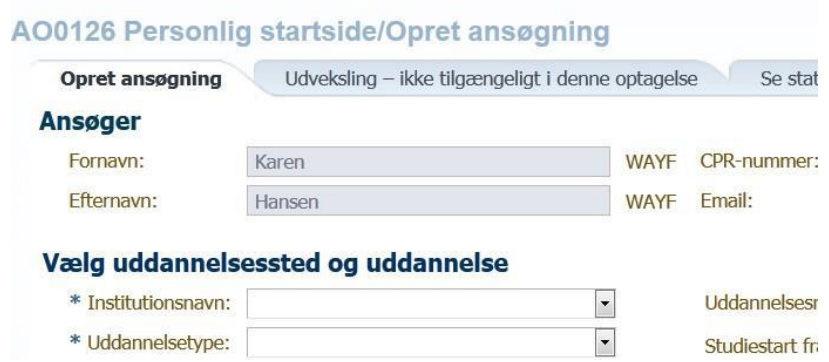

### <span id="page-7-1"></span>FLERE ANSØGNINGER – GENBRUG AF TIDLIGERE UPLOADET DOKUMENTATION

Ved hjælp af funktionen "Genbrug dokumentation fra tidligere ansøgning" kan du genanvende dokumentation fra andre ansøgninger, du har oprettet. Klik på dokumentikonet for at genbruge dokumentation:

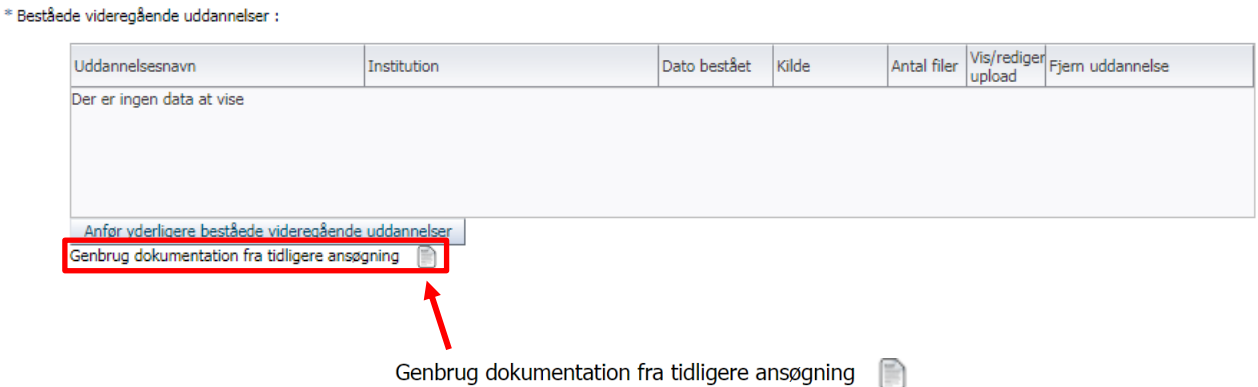

#### <span id="page-7-2"></span>PRIORITERING AF ANSØGNINGER

Opretter du kun ansøgning om ét kursus, vil den automatisk få førsteprioritet. Hvis du opretter ansøgning om flere kurser af samm[e uddannelsestype,](#page-1-1) vil du ved afsendelsen af hver efterfølgende ansøgning få mulighed for at prioritere og oplyse, hvor mange kurser, du ønsker at blive optaget på. Dette gælder dog kun for uddannelsestyperne "Tomplads" og "Enkeltfag som gæstestuderende" (se skærmbillederne på næste side). Ved uddannelsestypen "Enkeltfag – Diplom/Master" bliver du kun bedt om at prioritere mellem de kurser, du har søgt om optagelse på.

Hver gang du sender ansøgning om et nyt kursus af samme uddannelsestype, får du mulighed for at ændre prioritering af de tidligere sendte ansøgninger – dog ikke på ansøgninger, der allerede er afgjort af en sagsbehandler. Vær ligeledes opmærksom på, at det kun er muligt at prioritere blandt kurser inden for samme uddannelsestype. Se mulighederne for prioritering nedenfor.

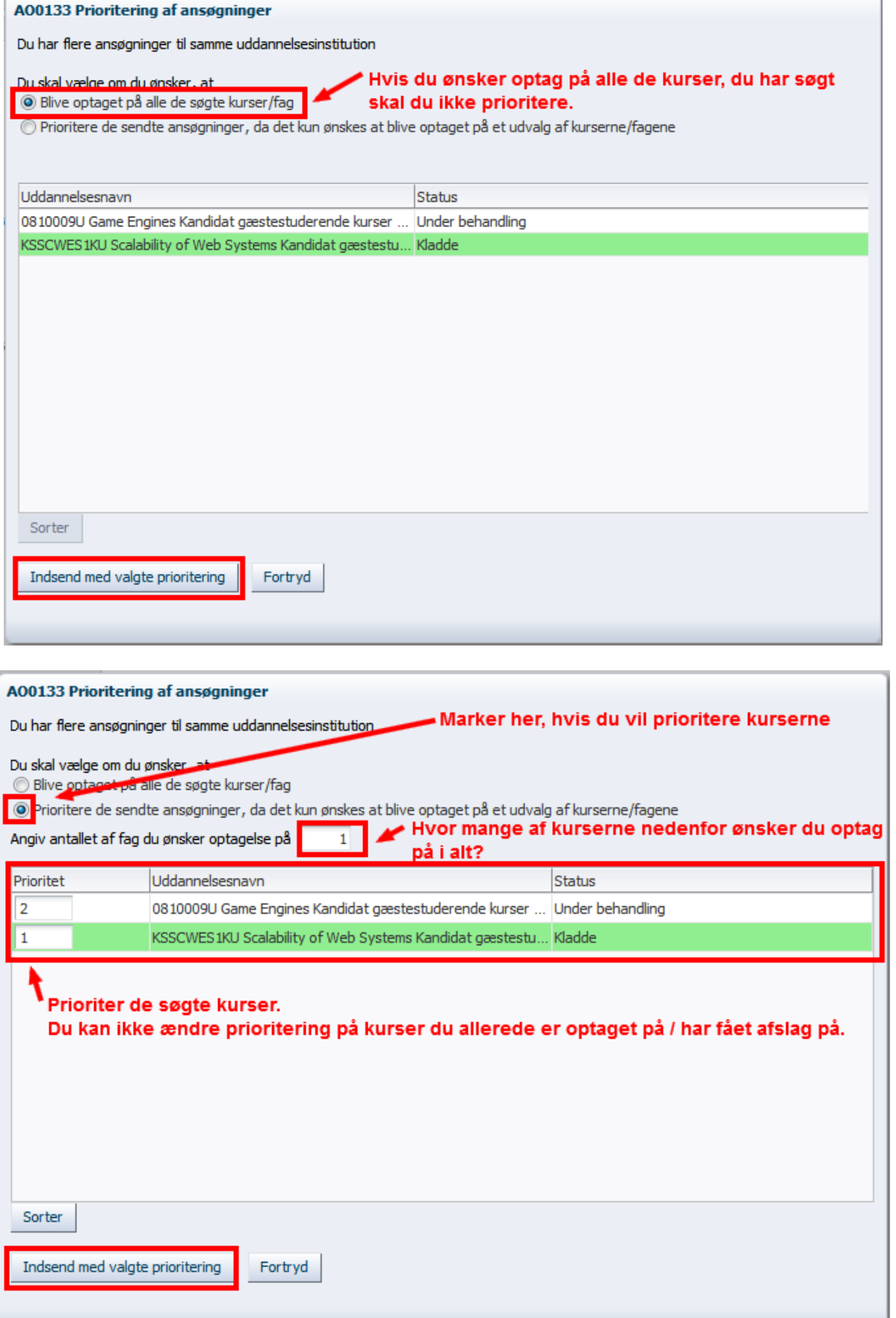

#### <span id="page-9-0"></span>KVITTERING FOR AFSENDT ANSØGNING

Din ansøgning er ikke sendt, før du ser en bekræftelse på skærmen:

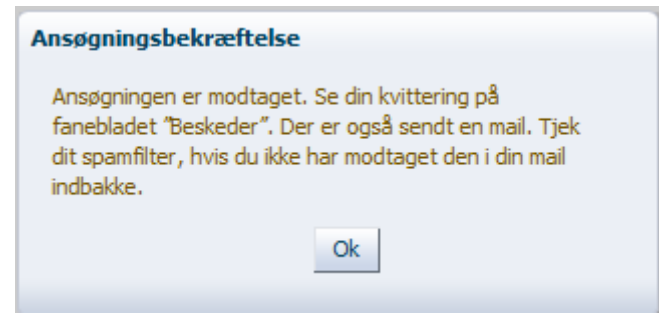

#### <span id="page-9-1"></span>BEHOV FOR MERE HJÆLP?

Har du spørgsmål vedrørende ansøgningsproceduren, eller har du behov for hjælp generelt, kan du kontakte [Student Affairs and Programmes.](https://www.itu.dk/om-itu/kontakt)

#### <span id="page-9-2"></span>HVAD SKER DER EFTER DU HAR SENDT DIN ANSØGNING?

Når du har afsendt din ansøgning, udsender systemet en kvittering i PDF-format, der ligger under fanen "Beskeder" på Ansøgningsportalen. Dette er kvitteringen for, at IT-Universitetet har modtaget din ansøgning. I fanebladet "Se status på ansøgninger" vises tillige status "Modtaget".

Samtidig sendes en adviseringsmail til den e-mail, du oprettede ansøgningen med, med titlen "Kvittering for modtaget ansøgning" samt oplysning om, at du skal logge på ansøgningssystemet for at se selve kvitteringen. Afsenderen af adviseringsmailen er [no-reply@umit.dk.](mailto:no-reply@umit.dk) Vær opmærksom på, at adviseringsmails af denne type kan ende i dit spam-filter.

Det er vigtigt at kontrollere, at du modtager adviseringsmailen, da alle efterfølgende beskeder vedrørende din ansøgning sendes til samme e-mail. Det gælder både eventuelle rykkere for supplerende dokumentation under sagsbehandlingen af din ansøgning og den endelige besked om afgørelsen i form af enten afslag eller tilbud om optagelse.

Alle e-mails bliver sendt til den e-mailadresse, der er registreret på din ansøgning. Det er derfor vigtigt, at du er meget opmærksom på, hvilken e-mail ansøgningen er registeret med:

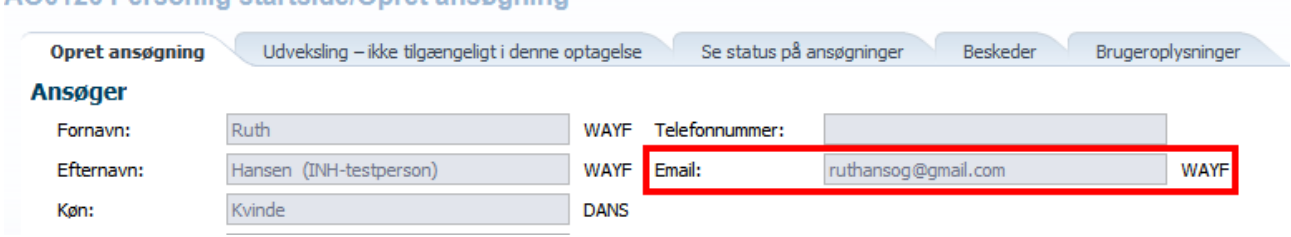

#### AO0126 Personlin startside/Opret ansomning

### <span id="page-10-0"></span>SE STATUS PÅ DIN ANSØGNING

Du bør løbende følge status på din ansøgning i ansøgningssystemet. Status kan fx være "Kladde", "Modtaget", "Under behandling", "Rykket for dokumentation" eller "Der er truffet afgørelse".

#### <span id="page-10-1"></span>UPLOAD AF SUPPLERENDE DOKUMENTATION – EFTER RYKKER

Hvis du er blevet rykket for dokumentation, vil de relevante felter i din ansøgning være genåbnede, så du kan uploade ny eller supplerende dokumentation.

- 1. Log på ansøgningsportalen med samme login, som du benyttede, da du oprettede ansøgningen.
- 2. Gå til fanebladet "Se status på ansøgninger". Klik på "Rediger ansøgning".

Ansøgningen vises med status "Rykket for dokumentation". Længst til højre vises et link med teksten "Rediger ansøgning". Afhængigt af din skærmstørrelse kan det være nødvendigt at scrolle for at se linket:

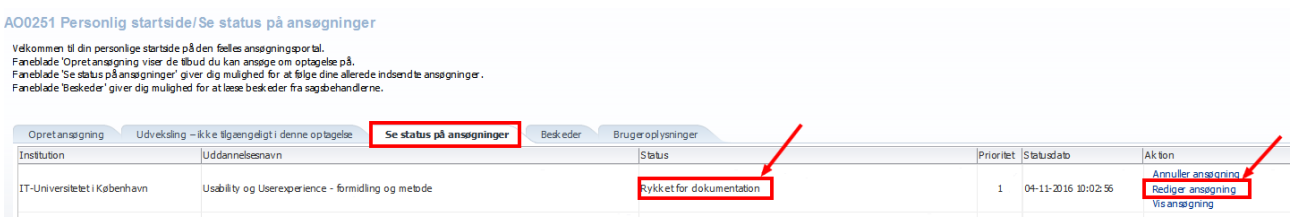

I ansøgningen har du nu adgang til redigering af de spørgsmål, hvor du er blevet rykket for ny eller supplerende dokumentation. Disse spørgsmål er markeret med orange knapper (se skærmbilledet på næste side). Du kan kun vedhæfte nye filer til de markerede spørgsmål.

I det viste eksempel nedenfor (se næste side) er der rykket for supplerende dokumentation vedr. videregående uddannelse samt for dokumentation af erhvervserfaring (OBS. Erhvervserfaring skal kun dokumenteres ved ansøgninger til "Enkeltfag – Diplom/Master").

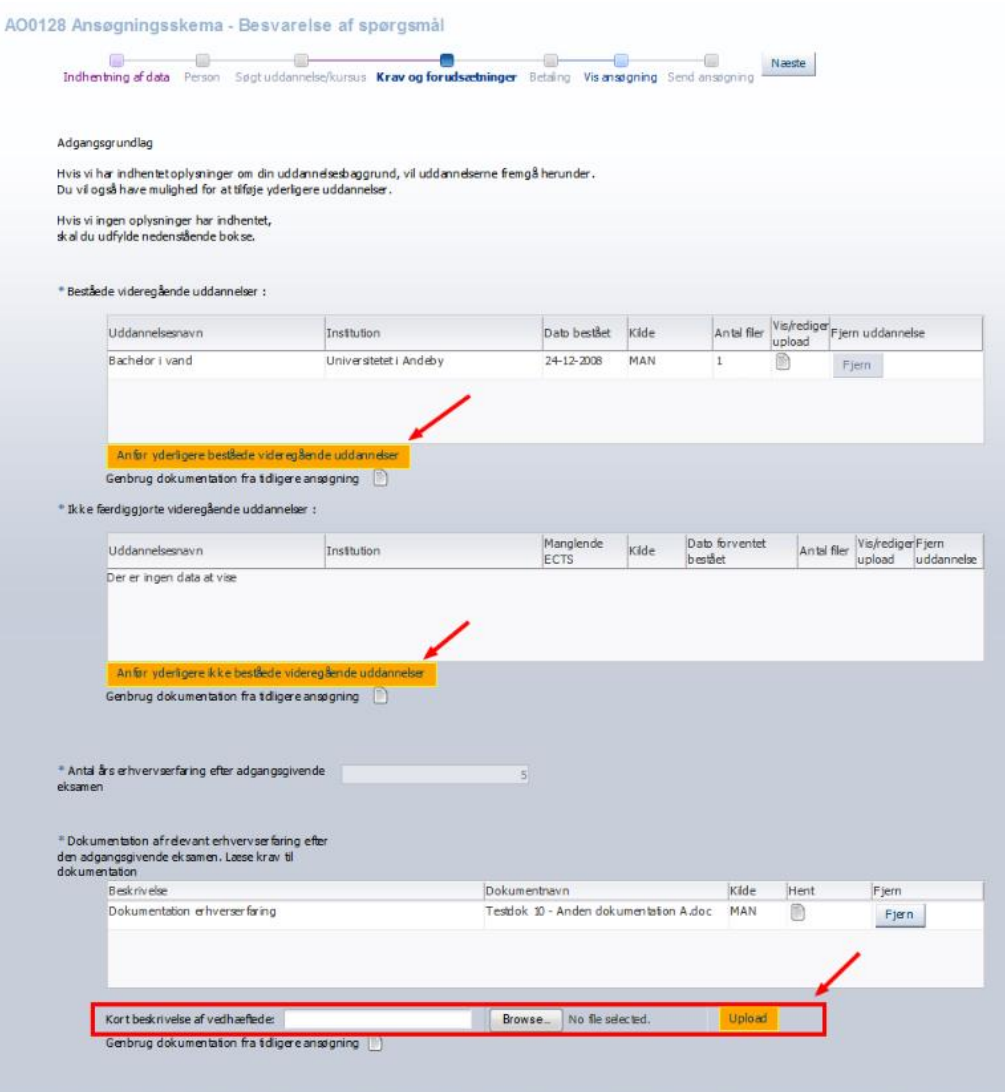

- 3. Upload den nye/supplerende dokumentation og fjern eventuelt den oprindelige og gå dernæst til "Vis ansøgning".
- 4. Tjek, at alle dine uploadede dokumenter kan ses.
- 5. Gå videre til "Send ansøgning" og klik på "Send ansøgning" for at færdiggøre processen:

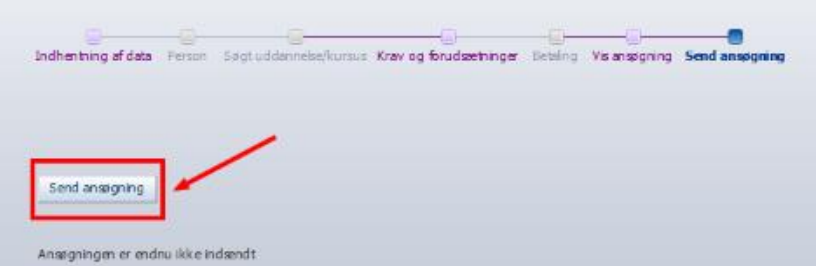

6. Ansøgningen med den supplerende dokumentation er nu sendt. Du ser en bekræftelse på skærmen. Status på ansøgningen er nu "Gensendt", og under fanebladet "Beskeder" ligger en kvitteringsbesked.